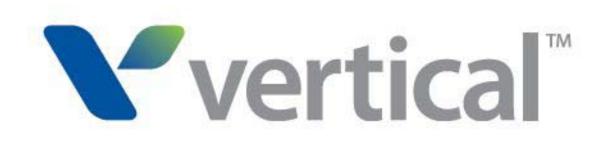

Wave Campaign Tracker Guide © 2014 by Vertical Communications, Inc. All rights reserved.

Vertical Communications and the Vertical Communications logo and combinations thereof and Vertical ViewPoint and Wave Contact Center are trademarks of Vertical Communications, Inc. All other brand and product names are used for identification only and are the property of their respective holders.

#### LIMIT OF LIABILITY/DISCLAIMER OF WARRANTY

Vertical Communications, Inc. makes no representation or warranties with respect to the accuracy or completeness of the content of this publication and specifically disclaims any implied warranty of merchantability or fitness for any particular purpose, and shall not be liable for any loss of profit or any other commercial damage, including but not limited to, special, incidental, or consequential.

#### COPYRIGHT STATEMENT

This publication contains proprietary and confidential information of Vertical Communications, Inc. The contents of this document may not be disclosed, copied or translated by third parties, in any form, or by any means known, or not now known or conceived, without prior explicit written permission from Vertical Communications, Inc.

Vertical Communications, Inc. reserves the right to revise this publication and to make changes in content without notice.

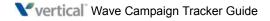

# What's new in this version

#### **REVISED FOR THIS VERSION**

- Updated Call Classifier license information in section "Requirements" on page 1-3.
- In section ""Enabling Call Notes pop-ups for ViewPoint users" on page 2-5", corrected field name in step 4.
- Throughout this guide, cross-references to other manuals now point to WaveHelp topics. To launch WaveHelp, click the Help icon located at the top of the Global Administrator Management Console.

For details on everything that's new in Wave 4.5, see the Wave 4.5 Release Notes.

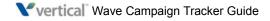

|           | What's new in this version 3                      |
|-----------|---------------------------------------------------|
| Chapter 1 | Introducing the Wave Campaign Tracker 1           |
|           | About Campaign Tracker 1                          |
|           | How to use Campaign Tracker 1                     |
|           | Features and benefits 2                           |
| Chapter 2 | Installing and Configuring Wave Campaign Tracker  |
|           | Campaign Tracker requirements 1                   |
|           | Installing Campaign Tracker 1                     |
|           | Configuring Campaign Tracker 2                    |
|           | Obtaining DID numbers 2                           |
|           | Creating an auto attendant 2                      |
|           | Setting up inbound routing 4                      |
|           | Enabling Call Notes pop-ups for ViewPoint users 5 |
| Chapter 3 | Using Wave Campaign Tracker 1                     |
|           | About Campaign Tracker user accounts 1            |
|           | Launching Wave Campaign Tracker 1                 |
|           | Navigating Wave Campaign Tracker 3                |
|           | Toolbar 3                                         |
|           | Main section 4                                    |
|           | Campaign Details section 4                        |
| Chapter 4 | Creating a Campaign 1                             |
|           | Creating campaign categories 1                    |
|           | Creating a campaign 2                             |
|           | How Campaign Tracker uses Call Classifier rules 5 |
|           | Adding Call Classifier rules 6                    |
|           | Modifying and deleting Call Classifier rules 6    |
| Chapter 5 | <b>Reporting on Campaign Results</b> 1            |
|           | Running a report 2                                |
|           | Viewing report results 3                          |
|           | Calls report 4                                    |
|           | Campaigns report 5                                |

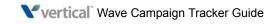

ROI report 6

# Introducing the Wave Campaign Tracker

#### CHAPTER CONTENTS

| About Campaign Tracker | . 1. | -1 |
|------------------------|------|----|
| Features and benefits  | . 1  | -2 |

## **About Campaign Tracker**

Wave Campaign Tracker is a competitive and cost-effective way to track and report on the results of your marketing efforts. You can track the results of a specific campaign or track all campaigns by category, for example all e-mail campaigns, all TV campaigns, and so forth.

If marketing campaigns are a significant budget expense, it's critical to track the ROI on your campaigns to make sure you are maximizing your marketing dollars and effectiveness. With Campaign Tracker, you can replace third-party companies that charge a monthly fee for their services with a solution that you control and that uses the powerful built-in features of Wave.

#### How to use Campaign Tracker

Campaign Tracker allows tracking of specific campaigns (a print ad, radio spot, or Web advertisement) as well as grouping those campaigns in to categories, for example all television ads, all newspaper ads, Summer Sale, and so forth.

Each campaign has its own DID number to handle incoming calls, and all calls go to the same call center queue. The DID number identifies which marketing campaign the call is in response to, so the agent knows what to say when answering the call, and you can run reports to analyze and compare the effectiveness of specific campaigns or campaign categories.

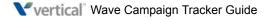

## Features and benefits

- Easy-to-use web-based interface means that campaigns can be developed and run in-house.
- Easy-to-use web-based reporting on campaign results.
- Built on reliable and tested Wave components:
  - **Standard inbound routing** sends DID calls to a **Wave auto attendant** set up to handle calls for a specific campaign.
  - A Wave Call Classifier rule is automatically added to the auto attendant when you create a campaign. See "How Campaign Tracker uses Call Classifier rules" on page 4-5 for more about how Campaign Tracker interacts with Call Classifier.
  - Optionally, you can attach a script to each call that will pop up as **ViewPoint Call Notes** attached to the call when the call is answered at the destination extension.
  - Call information saved in the **Wave Call Log** is used to report on campaign results. When you run a report, calls in the Call Log that meet the campaign and report criteria are included in the report.

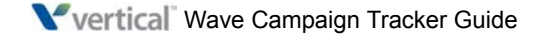

# Installing and Configuring Wave Campaign Tracker

### CHAPTER CONTENTS

| Campaign Tracker requirements | 2-1 |
|-------------------------------|-----|
| Installing Campaign Tracker   | 2-1 |
| Configuring Campaign Tracker  | 2-2 |

## **Campaign Tracker requirements**

Make sure that your Wave Server meets the following requirements:

- Platform requirements:
  - Wave 4.0 or higher
- License requirements:
  - Campaign Tracker license.
  - **Call Classifier license.** Campaign Tracker uses Call Classifier to route campaign calls. If you do not have a valid Call Classifier license on the Wave Server, you cannot make new campaign calls, although you can report on previous calls. See "How Campaign Tracker uses Call Classifier rules" on page 4-5.

For details about Wave licensing, launch WaveHelp in the Global Administrator Management Console. Expand the Contents pane and then choose **Entering and Activating Wave Licenses**.

## Installing Campaign Tracker

Once your Wave Server meets the requirements listed above, Campaign Tracker will be operational—no additional installation steps are required.

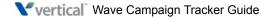

## **Configuring Campaign Tracker**

Configuring Campaign Tracker consists of the following tasks:

• Obtain DID numbers from your service provider.

DID service provides one or more trunk lines and a range of phone numbers allocated to the trunks. When a call comes in to the Wave Server on one of these trunks, the dialed number identification service (DNIS) is transmitted (typically the last four digits), so that the call can be routed directly to the appropriate Wave extension.

- Create an auto attendant to handle campaign calls.
- Set up inbound routing.
- Optionally, set up Call Notes pop-ups for ViewPoint users.

## **Obtaining DID numbers**

You need a separate DID number for each campaign. You can reuse the same DID number for multiple campaigns, as long as the campaigns' start and end dates do not overlap.

#### Creating an auto attendant

- 1 In the Global Administrator Management Console, click User/Group Management, located in the PBX Administration section.
- 2 Click the Auto Attendants icon in the view bar, and then choose File > New > Auto Attendant.

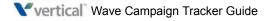

- **3** Enter the following information on the General tab:
  - Name. Descriptive name for the new auto attendant, for example, "Auto Sales TV Campaign auto attendant".
  - **Extension**. Extension used to access the auto attendant. When customers call in response to this campaign, their calls will be directed to this extension.

|                                                             | Calls - Auto Attendant 🛛 🗙 |
|-------------------------------------------------------------|----------------------------|
| <u>N</u> ame:<br><u>E</u> xtension:<br>D <u>I</u> D number: | TV Ad Campaign Calls 1234  |
| Description:<br>Send <u>f</u> ax calls to:                  | System Default             |
| Authenticate tr                                             | rator login                |
|                                                             |                            |
|                                                             | OK Cancel <u>H</u> elp     |

**Note:** Entering a DID number here in the Auto Attendant dialog is not supported in this version. You will associate a DID number with this auto attendant later, as described in "Creating a campaign" on page 4-2.

These are the only required fields—the auto attendant can simply route campaign calls to the correct extension does not have to play a message to the caller or offer any menu choices.

If you configure your auto attendant this way, best practice is to set **Number of seconds before performing 'nothing' menu choice** to 0 seconds (This setting is on the Menu Choices tab.)

For details how to create and use auto attendants, launch WaveHelp in the Global Administrator Management Console. Expand the Contents pane and then choose **Configuring Auto Attendants**.

4 Click OK.

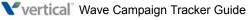

## Setting up inbound routing

The following steps create an inbound routing rule that routes DID calls to the campaign's auto attendant.

- 1 In the Global Administrator Management Console, click **Trunk Groups**, located in the Trunk Administration section.
- 2 Select the trunk group defined for your DID numbers and click Edit.
- **3** On the In tab, click **Edit Inbound Routing Table**.
- 4 Click Add to add a new rule.
- **5** For the new rule:
  - Click in the **Dialed Number** column and enter the DID number. You can create a single rule to handle all calls for a range of DID numbers by entering a wildcard value, for example 85xxxxx.
  - Click in the **Destination** column and enter the extension of the auto attendant that will handle incoming calls to this DID number or range.

| 🛓 Inbound Routir | ng Table         |                             |                   |                      |                             | ×      |
|------------------|------------------|-----------------------------|-------------------|----------------------|-----------------------------|--------|
|                  |                  | • Route By Source or Dialed | Number C Schedule | ed Routing C Both    |                             |        |
| Call<br>Source   | Dialed<br>Number | Destination                 | DNIS<br>Name      | Night Answer<br>Mode | Night Answer<br>Destination | Up     |
| Default          | 1213             | 1624                        |                   | Not Used             |                             | Down   |
|                  |                  |                             |                   |                      |                             |        |
|                  |                  | Add                         | Remove            |                      |                             |        |
|                  |                  |                             |                   |                      | OK                          | Cancel |

6 Click OK to save your changes, and exit Trunk Groups.

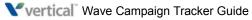

Release 4.5

### Enabling Call Notes pop-ups for ViewPoint users

When a ViewPoint user receives a call, an Incoming Call Alert window pop- ups. By default, this window displays only the name and phone number of the caller.

You can optionally attach a script or other information to all calls for a campaign. To include this text in the pop-up, perform the following steps for each user who will be handling campaign calls:

- 1 In the Global Administrator Management Console, click User/Group Management, located in the PBX Administration section.
- 2 Click the Users icon in the view bar, and edit the user.
- **3** On the ViewPoint tab, select the **Field 1** checkbox.
- 4 Select **Comments** from the drop-down list.
- **5** Click **OK** to save your change.

For more about setting custom call alerts, launch WaveHelp in the Global Administrator Management Console. Expand the Contents pane and then choose **Managing Users and Roles** > The ViewPoint tab.

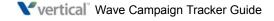

# **Using Wave Campaign Tracker**

#### CHAPTER CONTENTS

| About Campaign Tracker user accounts | 3-1 |
|--------------------------------------|-----|
| Launching Wave Campaign Tracker      | 3-1 |
| Navigating Wave Campaign Tracker     | 3-3 |

## About Campaign Tracker user accounts

In order for a Wave user to run Campaign Tracker, a user account needs to be set up via Wave Password Administration in the Global Administrator Management Console.

You can either set up an individual account for each user, or add each user as a member of a Windows Active Directory domain group that has at least User access level.

For more information about setting up Active Directory-integrated users in Wave, launch WaveHelp in the Global Administrator Management Console. Expand the Contents pane and then choose **Before You Begin > Adding accounts and passwords**.

## Launching Wave Campaign Tracker

#### To launch Wave Campaign Tracker

1 In your browser, go to the following location:

http://<Server>/admin/campaigntracker.aspx

where <Server> is the name of the Wave Server that is hosting Campaign Tracker.

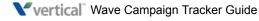

**2** Log on using your domain credentials:

# Scampaign Tracker

| User name: |  |        |
|------------|--|--------|
| Password:  |  |        |
|            |  | Log In |

**3** Campaign Tracker opens:

| lame           | A Phone Number              | Assigned DID | Destination | Cost | Category | Enabled | Auto Attendant | Start Date | End Date  | Call Script |
|----------------|-----------------------------|--------------|-------------|------|----------|---------|----------------|------------|-----------|-------------|
| New Campaign > | •                           |              |             | 0    |          |         |                | 4/11/2013  | 5/11/2013 |             |
|                |                             |              |             |      |          |         |                |            |           |             |
|                |                             |              |             |      |          |         |                |            |           |             |
|                |                             |              |             |      |          |         |                |            |           |             |
|                |                             |              |             |      |          |         |                |            |           |             |
|                |                             |              |             |      | 1        |         |                |            |           |             |
|                |                             |              |             |      |          |         |                |            |           |             |
| ame:           | < New Campaign >            |              |             |      |          |         |                |            |           |             |
| nabled:        |                             |              |             |      |          |         |                |            |           |             |
| hone number:   |                             |              |             |      |          |         |                |            |           |             |
| ssigned DID:   |                             |              |             |      |          |         |                |            |           |             |
| estination:    | ~Accounts Inquiries (x8303) | -            |             |      |          |         |                |            |           |             |
| uto attendant: | AAMCH (x5555)               | •            |             |      |          |         |                |            |           |             |
| lost:          | 0                           | _            |             |      |          |         |                |            |           |             |
| ategory:       | Television Ads              |              |             |      |          |         |                |            |           |             |
| tart date:     | 04/11/2013                  |              |             |      |          |         |                |            |           |             |
| nd date:       | 05/11/2013                  |              |             |      |          |         |                |            |           |             |
| Call script:   | 03/11/2013                  |              |             |      |          |         |                |            |           |             |
| an script.     |                             |              |             |      | *        |         |                |            |           |             |
|                |                             |              |             |      |          |         |                |            |           |             |
|                |                             |              |             |      |          |         |                |            |           |             |
|                |                             |              |             |      |          |         |                |            |           |             |

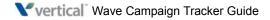

## **Navigating Wave Campaign Tracker**

Below the toolbar, the Campaign Tracker window is divided into the following sections. Chapter 4 describes how to use these sections to create a custom campaign.

- Toolbar
- Main section
- Campaign Details section

#### Toolbar

The following options are available on the toolbar at the top of the window:

| C | New | - Save | 🗙 Delete | Campaign Categories | 皆 Reports | Help |
|---|-----|--------|----------|---------------------|-----------|------|
|   |     |        |          |                     |           |      |

- New. Click to create a new campaign. Creating a new campaign is described in detail in Chapter 4.
- Save. Click to save the selected campaign using all current settings.
- **Delete**. Click to delete the selected campaign.
- **Campaign Categories**. Click to add or edit a campaign category. See Chapter 4 for details.
- **Reports**. Click to report on results for the selected campaign or campaigns. Campaign reports are described in detail in Chapter 5.
- Help. Click to view Campaign Tracker Help.

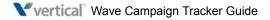

### Main section

The grid displays any campaigns created so far.

| Name             | A | Phone Number | Assigned DID | Destination | Cost | Category | Enabled | Auto Attendant | Start Date | End Date  | Call Script |
|------------------|---|--------------|--------------|-------------|------|----------|---------|----------------|------------|-----------|-------------|
| < New Campaign > |   |              |              |             | 0    |          |         |                | 4/11/2013  | 5/11/2013 |             |
|                  |   |              |              |             |      |          |         |                |            |           |             |
|                  |   |              |              |             |      |          |         |                |            |           |             |
|                  |   |              |              |             |      |          |         |                |            |           |             |
|                  |   |              |              |             |      |          |         |                |            |           |             |
|                  |   |              |              |             |      |          |         |                |            |           |             |
| 4                |   |              |              |             |      |          |         |                |            |           |             |

Campaign statuses and statistics are described in detail in Chapter 5.

The fields below the grid reflect the currently-selected campaign. You specify this information when you create or clone a campaign, and can change it later.

## **Campaign Details section**

You use this section to create a new campaign or edit an existing one.

| Name:           | < New Campaign >            |
|-----------------|-----------------------------|
| Enabled:        |                             |
| Phone number:   |                             |
| Assigned DID:   |                             |
| Destination:    | ~Accounts Inquiries (x8303) |
| Auto attendant: | AAMCH (x5555)               |
| Cost:           | 0                           |
| Category:       | Television Ads              |
| Start date:     | 04/11/2013                  |
| End date:       | 05/11/2013                  |
| Call script:    | <u>×</u>                    |
|                 | <u>v</u>                    |
|                 |                             |
|                 |                             |
|                 |                             |

Creating a new campaign is described in detail in Chapter 4.

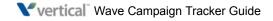

# **Creating a Campaign**

#### CONTENTS

| Creating campaign categories                    | 4-1 |
|-------------------------------------------------|-----|
| Creating a campaign                             | 4-2 |
| How Campaign Tracker uses Call Classifier rules | 4-5 |

## **Creating campaign categories**

You create campaign categories so that you can track and report on multiple campaigns, for example all e-mail campaigns, all TV campaigns, all Web campaigns, and so forth. When you create a campaign, you assign it to a campaign category.

1 Click **Campaign Categories** on the toolbar.

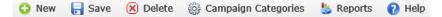

2 The Campaign Category dialog lists the categories defined so far.

| Description:<br>All of our TeleVision Ads. |
|--------------------------------------------|
|                                            |

3 Click <sup>Q</sup>.

4 Enter a Name and Description for the new category.

| Name A  New Category > Television Ads Website Phone Numbers | <b>X X X X</b> | Name:<br>Airport Billboards<br>Description:<br>All billboards at local airports |
|-------------------------------------------------------------|----------------|---------------------------------------------------------------------------------|
|-------------------------------------------------------------|----------------|---------------------------------------------------------------------------------|

**5** Click **Save** and then click **Close**.

## Creating a campaign

1 Click **New** on the toolbar.

| 🗘 New | 🔒 Save | 🔀 Delete | 🎲 Campaign Categories | 💺 Reports | 🕜 Help |
|-------|--------|----------|-----------------------|-----------|--------|
|-------|--------|----------|-----------------------|-----------|--------|

The first time you launch Campaign Tracker—or anytime you launch it and there are no campaigns defined—the **New** toolbar button is disabled and you are automatically in create mode.

You can save your campaign-in-progress at any time by clicking Save on the toolbar.

- 2 Enter the following information for the new campaign:
  - Name. Uniquely identifies the campaign.
  - **Enabled**. Select this checkbox to add Campaign Tracker rules to this campaign's auto attendant. When not selected, this campaign is inactive and no reporting can be performed.
  - Phone number. Phone number for this campaign, for example the number that appears in a print or television ad, Web page, and so forth. This is the actual number that people call—for example, "1-800-CARS"—so that you can easily identify the campaign's number in reports.

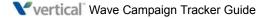

- Assigned DID. DID used in Wave to route inbound calls responding to this campaign to the appropriate auto attendant. DID is also used to identify a campaign's calls when reporting on campaign results. Note that you cannot assign the same DID number to more than one campaign during the same active date range.
- **Destination**. Wave extension to which this campaign's calls will be directed.
- Auto attendant. Auto attendant extension that answers inbound calls to the assigned DID.
- **Cost**. Total cost of this campaign.
- **Category**. Category associated with this campaign.
- **Start date/End date**. Click in the field to select the days when the campaign begins and ends.
- **Call script**. Optional field that you use to enter text (maximum 500 characters) that will pop up as Call Notes in ViewPoint when the call is answered at the destination extension.

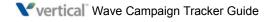

Make sure that all destination extensions are set up to display Call Notes in the ViewPoint Incoming Call Alert window—see "Enabling Call Notes pop-ups for ViewPoint users" on page 2-5.

| 🔇 New 🖡                  | 🖥 Save 🙁 Delete 🎡 Camp                                                 | aign Categories | 🖖 Reports 🛛 👔 He            | lp   |          |                      |    |
|--------------------------|------------------------------------------------------------------------|-----------------|-----------------------------|------|----------|----------------------|----|
| Name                     | A Phone Number                                                         | Assigned DID    | Destination                 | Cost | Category | Enabled Auto Attenda | nt |
| < New Campaig            | in >                                                                   |                 |                             | 0    |          |                      |    |
|                          |                                                                        |                 |                             |      |          |                      |    |
|                          |                                                                        |                 |                             |      |          |                      |    |
|                          |                                                                        |                 |                             |      |          |                      |    |
|                          |                                                                        |                 |                             |      |          |                      |    |
| •                        |                                                                        |                 |                             |      |          |                      |    |
| Name:                    | Spring Fling Promotion                                                 |                 |                             |      |          |                      |    |
| Enabled:                 |                                                                        |                 |                             |      |          |                      |    |
| Phone<br>number:         | 8005551234                                                             |                 |                             |      |          |                      |    |
| Assigned DID:            | 1210                                                                   |                 |                             |      |          |                      |    |
| -<br>Destination:        |                                                                        | -               |                             |      |          |                      |    |
| Auto                     | TV Ad Campaign Calls (x1234)                                           |                 |                             |      |          |                      |    |
| attendant:<br>Cost:      |                                                                        |                 |                             |      |          |                      |    |
|                          | 75000                                                                  |                 |                             |      |          |                      |    |
| Category:<br>Start date: | Television Ads                                                         |                 |                             |      |          |                      |    |
|                          | 04/22/2013                                                             |                 |                             |      |          |                      |    |
| End date:                | 05/24/2013                                                             |                 |                             |      |          |                      |    |
| Call script:             | Thanks for calling to take advanta<br>most popular products! How can I |                 | ling special pricing on our | -    |          |                      |    |
|                          | produces now can i                                                     |                 |                             |      |          |                      |    |
|                          |                                                                        |                 |                             |      |          |                      |    |
|                          |                                                                        |                 |                             |      |          |                      |    |

**3** When you are done, click **Save** on the toolbar. The new campaign is now listed in the main section:

| 😳 New        | Rave Save | 🗙 Delete 🗧   | 💮 Campaign   | Categories 👌     | Reports   | 7 Help         |         |                              |            |           |                            |
|--------------|-----------|--------------|--------------|------------------|-----------|----------------|---------|------------------------------|------------|-----------|----------------------------|
| Name         | A         | Phone Number | Assigned DID | Destination      | Cost      | Category       | Enabled | Auto Attendant               | Start Date | End Date  | Call Script                |
| Spring Fling | Promotion | 8005551234   | 1210         | Sales Queue (x58 | 97) 75000 | Television Ads |         | TV Ad Campaign Calls (x1234) | 4/22/2013  | 5/24/2013 | Thanks for calling to take |
|              |           |              |              |                  |           |                |         |                              |            |           |                            |
|              |           |              |              |                  |           |                |         |                              |            |           |                            |
|              |           |              |              |                  |           |                |         |                              |            |           |                            |
|              |           |              |              |                  |           |                |         |                              |            |           |                            |
|              |           |              |              |                  |           |                |         |                              |            |           |                            |
|              |           |              |              |                  |           |                |         |                              |            |           |                            |

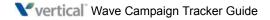

## How Campaign Tracker uses Call Classifier rules

When you create a campaign and enable it, Campaign Tracker automatically adds a Call Classifier rule to the auto attendant associated with the campaign.

This rule matches the DID entered when the campaign is created to incoming calls to that DID, sends each matching call to the specified auto attendant, and sets some custom data variables. These custom data variables are later used when running Campaign Tracker reports.

You cannot modify or delete this rule, but it is visible on the auto attendant's Advanced tab so that you know how this auto attendant is used. If the campaign is modified later, the Call Classifier rule will be updated automatically, if the campaign is enabled.

To view the rule, edit the auto attendant and click the Advanced tab.

| 🎻 TV Ad Campaign Calls     | - Auto Attendant         |                  |                  |                 | ×   |
|----------------------------|--------------------------|------------------|------------------|-----------------|-----|
| General Menu Choices       | Scheduled Actions        | Audio Adv        | /anced           |                 |     |
| Set these custom data a    | nd skill requirements or | n auto attendar  | nt entry:        |                 |     |
| Custom Data / Skill Red    | quirement                | Value            |                  |                 |     |
|                            |                          |                  |                  |                 |     |
|                            |                          |                  |                  |                 |     |
|                            |                          |                  |                  |                 |     |
|                            |                          |                  |                  |                 | _   |
|                            |                          | Add              | Edit             | Delete          |     |
|                            |                          |                  |                  |                 | - 1 |
| Process the following rule | es on auto attendant e   | ntry:            |                  |                 | _   |
| When Condition             | Then change              |                  |                  |                 | ▲   |
| DID Matches: 1210          | Custom data: Campa       | ign to Spring Fl | ing Promotion, C | ustom data: C   |     |
|                            |                          |                  |                  |                 |     |
|                            |                          |                  |                  |                 |     |
|                            |                          |                  |                  | •               |     |
|                            | Ag                       | <u>d</u> d       | Edjt             | Delete          |     |
|                            |                          |                  |                  |                 |     |
|                            |                          | OK               | Cance            | el <u>H</u> elp |     |

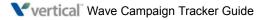

## Adding Call Classifier rules

**Important:** Adding Call Classifier rules to a Campaign Tracker auto attendant is **not recommended** because doing so may cause Campaign Tracker to stop working.

## Modifying and deleting Call Classifier rules

You cannot modify a Call Classifier rule in a Campaign Tracker auto attendant, delete a Call Classifier rule from an auto attendant, or delete the auto attendant itself if the auto attendant is being used by any enabled campaign. You must first delete or disable all associated campaigns in Campaign Tracker.

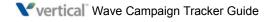

# **Reporting on Campaign Results**

#### CONTENTS

| Running a report       | -2 |
|------------------------|----|
| Viewing report results | -3 |
| Calls report           | -4 |
| Campaigns report       | -5 |
| ROI report             | -6 |

You can run the following reports on campaign results:

- The **Calls report** shows the total number of calls placed by the campaign that you specified, and summarizes the results.
- The **Campaigns report** shows the total number of calls placed for each campaign that you selected.
- The **ROI report** breaks down how much money was spent on the campaigns that you selected.

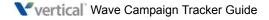

## **Running a report**

#### To run a report

1 Click **Reports** on the toolbar.

| Name                                  |                                                    | A Description                                                       |
|---------------------------------------|----------------------------------------------------|---------------------------------------------------------------------|
| Calls Report                          | :                                                  | A report of all calls for a particular campaign                     |
| Campaigns                             | Report                                             | A report summarizing calls for all campaigns                        |
| ROI Report                            |                                                    | A report summarizing ROI for all campaigns or a particular category |
| Campaign:<br>Start date:<br>End date: | Spring Fling Promotion<br>03/25/2013<br>04/24/2013 | -                                                                   |

- **2** Select a report to run.
  - Calls report: Select the Campaign to report on from the drop-down list.
  - **ROI report:** Select the campaign **Category** to report on from the drop-down list. Select <all> to report on all categories.
  - For *all* reports, specify the Start date and End date to report on. Click in each text box and select a date from the calendar.
- 3 Click Run Report.

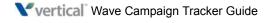

## Viewing report results

The report opens in a separate browser window or tab, where it can be saved or printed. You can sort on any column by clicking the column header. You can e-mail a report and the recipient can also interact with the report results.

• To sort a report in a variety of ways, click on any column header.

| Category | <ul> <li>Campaign</li> </ul> |
|----------|------------------------------|
| E-mail   |                              |
|          | Kaboom!                      |
|          | Oxyclean                     |
| TV       |                              |
|          | Slap chop                    |
|          | Snuggy                       |
|          |                              |

- To save a report:
  - a In your browser window, click File > Save as....
  - **b** Select the format to save the report as from the **Save as type** drop-down list.
  - **c** Specify a location and then click **Save**.
- To distribute a report, attach the saved HTML file to an e-mail.

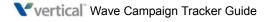

## **Calls report**

The Calls report shows the total number of calls placed by the campaign that you specified, and summarizes the results—how many calls were completed, sent to voicemail, transferred, or abandoned.

## Calls Report for Slap chop Date Range: 01/01/1753 - 12/31/9999

| 2<br>Total Calls    | 1<br>Completed   | <b>O</b><br>Voicemail | <b>0</b><br>Transferred | 1<br>Abandon | 0<br>ed Other |
|---------------------|------------------|-----------------------|-------------------------|--------------|---------------|
| Caller Phone Number | r 🔹 🔺 Caller Nam | e Length of           | Call Time               | Date         | Result        |
| NONE                | NONE             | 00:00:15              | 11:51 AM                | 12/20/2012   | Completed     |
| NONE                | NONE             | 00:00:00              | 11:52 AM                | 12/20/2012   | Abandoned     |

Powered By Vertical

A Caller Phone Number or Caller Name of "NONE" indicates that this information was blocked by the called party.

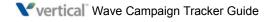

## **Campaigns report**

The Campaigns report shows the total number of calls placed for each campaign that you selected.

|            | Date Range: 01/01/1753 - 12/31/9999 |              |              |                        |            |            |  |  |
|------------|-------------------------------------|--------------|--------------|------------------------|------------|------------|--|--|
| Category • | Campaign                            | Phone Number | Unique Calls | Average Time to Answer | Start Date | End Date   |  |  |
| E-mail     | Kaboom!                             | 8005551414   | 0            | 00:00                  | 12/21/2012 | 01/20/2013 |  |  |
| E-mail     | Oxyclean                            | 8005551313   | 3            | 00:03                  | 12/19/2012 | 01/18/2013 |  |  |
| TV         | Slap chop                           | 8005551212   | 2            | 00:10                  | 12/19/2012 | 01/18/2013 |  |  |
| TV         | Snuggy                              | 8005551414   | 1            | 00:08                  | 12/21/2012 | 01/20/2013 |  |  |

### Campaigns Report ate Range: 01/01/1753 - 12/31/9999

Powered By Vertical

The Unique Calls column indicates how many calls were made for each campaign. In the example above, there are 2 e-mail campaigns—the Oxyclean campaign resulted in 3 calls.

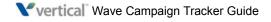

## **ROI report**

Totals

The ROI report breaks down how much money was spent on the campaign categories that you selected.

#### ROI Report Date Range: 01/01/1753 - 12/31/9999

| \$1      | ,035,3<br>Total Cost |              | <b>4</b><br># of Campaigr | is Tota        | <b>3</b><br>al Answered Calls |
|----------|----------------------|--------------|---------------------------|----------------|-------------------------------|
| Category | Campaign             | Phone Number | r Total Calls             | Answered Calls | Cost                          |
| E-mail   |                      |              |                           |                | TOTAL - \$1,005,314           |
|          | Kaboom!              | 8005551414   | 0                         | 0              | \$5,314                       |
|          | Oxyclean             | 8005551313   | 3                         | 1              | \$1,000,000                   |
| TV       |                      |              |                           |                | TOTAL - \$30,000              |
|          | Slap chop            | 8005551212   | 2                         | 1              | \$20,000                      |
|          | Snuggy               | 8005551414   | 1                         | 1              | \$10,000                      |

Powered By Vertical

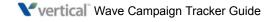

А

about Campaign Tracker 1 DID numbers 2 user accounts 1 auto attendant creating 2 С Call Classifier and Campaign Tracker 5 Calls report 4 Campaign Tracker about 1 and Call Classifier 5 Call Details section 4 configuring 2 creating auto attendant 2 enabling pop-ups for ViewPoint users 5 features 2 installing 1 launching 1 main section 4 navigating 3 obtaining DID numbers 2 reports Calls report 4 Campaigns report 5 ROI report 6 running 2 viewing results 3 requirements 1 setting up inbound routing 4 toolbar 3 user accounts 1

```
Campaigns report 5
configuring
   Campaign Tracker 2
creating
   auto attendant 2
D
DID numbers
   about 2
Ι
inbound routing
   setting up 4
L
launching
   Campaign Tracker 1
Ν
navigating
   Campaign Tracker 3
Р
pop-ups
   enabling for ViewPoint users 5
R
reports
   running 2
   viewing results 3
requirements 1
ROI report 6
U
users accounts
   about 1
V
ViewPoint users
   enabling pop-ups 5
```

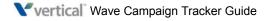